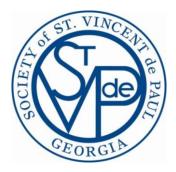

## CONFERENCE ADMINISTRATOR USER GUIDE v1.1.4

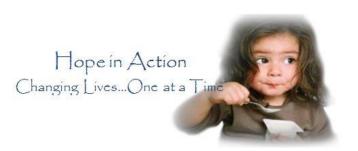

| GETTING STARTED                   | 2 |
|-----------------------------------|---|
| CONFERENCE TAB                    | 3 |
| ROLES TAB                         | 4 |
| Working with conference roles     |   |
| Assign conference member role(s)  | 5 |
| Remove conference member role(s). | 7 |
| ZIP CODE TAB                      | 9 |
| REQUIRED DOCUMENTS TAB            | 9 |
| DOCUMENTATION TAB                 | 9 |
| ADD A DOCUMENT                    | 9 |
| Add a Link                        |   |
| RESETTING USER'S PASSWORDS1       | 3 |
| CONFERENCE MEMBERS NEED TO KNOW1  | 5 |
| Select My Profile                 | 5 |
| My Roles 1                        | 6 |
| VOLUNTEER TASKS                   | 6 |
| USER CHANGING PASSWORD            | 7 |
| CONFERENCE PAGE SETTINGS1         | 8 |

#### **Getting Started**

*Conference Administrators* must log into the application just like a non-administrator user.

Conference administrators can:

- Set Conference options
- Maintain User Roles
- Maintain Documents
- Maintain Zip Codes
- Reset User Passwords

Click the Conference Page in the Task Pane and select your conference.

| VdP CMS Home         | My Pro | file Search       | Documents | User Guide              | Logout |                                              |         |
|----------------------|--------|-------------------|-----------|-------------------------|--------|----------------------------------------------|---------|
| TASK PANE            |        | EXIT              |           |                         |        | VIEW PANE                                    |         |
| - 🚰 Drafts<br>Drafts |        | Conference Browse | ir .      |                         |        |                                              | Refresh |
| Main Menu            |        | Diocese           |           | District                |        | Conference                                   |         |
| Dioceses             |        | SVdP GA           | 7         | 7 - East                |        | Sacred Heart of Jesus, Hartwell              |         |
| Districts            |        | SVdP GA           | 4         | - Intown                |        | Sacred Heart, Atlanta                        |         |
| Conferences          |        | SVdP GA           | 4         | - Intown                |        | Shrine of the Immaculate Conception, Atlanta |         |
|                      |        | SVdP GA           | 2         | 2 - North Fulton        |        | St. Andrew, Roswell                          |         |
|                      |        | SVdP GA           | 1         | l - Cobb County & NW Ge | orgia  | St. Ann, Marietta                            |         |
|                      |        | SVdP GA           | 4         | - Intown                |        | St. Anthony Padua, Atlanta                   |         |
|                      |        | SVdP GA           | g         | 9 - West Mountain       |        | St. Anthony, Blue Ridge                      |         |
|                      |        | SVdP GA           | 7         | 7 - East                |        | St. Augustine, Covington                     |         |
|                      |        | SVdP GA           | 2         | 2 - North Fulton        |        | St. Benedict, Duluth                         |         |
|                      |        | SVdP GA           | 2         | 2 - North Fulton        |        | St. Brigid, Alpharetta                       |         |
|                      |        | SVdP GA           | 7         | - East                  |        | St. Catherine Laboure, Jefferson             |         |
|                      |        | SVdP GA           | 1         | l - Cobb County & NW Ge | orgia  | St. Catherine of Sienna, Kennesaw            |         |
|                      |        | SVdP GA           | 9         | - West Mountain         |        | St. Clement, Calhoun                         |         |
|                      |        | SVdP GA           | 8         | 8 - East Mountain       |        | St. Francis Assisi, Blairsville              |         |
|                      |        | evelo ca          |           | Couthwart               |        | Ct. Cabriel Equationille                     |         |

After selecting your conference you will see your conference main page.

| Conference St. Catherine of Sienna, Kennesaw in 1 - Cobb County & NW Georgia                                                                                                    |  |  |  |  |  |  |  |
|----------------------------------------------------------------------------------------------------|--|--|--|--|--|--|--|
| Check Register Financial Reporting Assistance Reporting                                                                                                    |  |  |  |  |  |  |  |
| Conference Roles Zip Codes Required Documents Documentation                                                                                                    |  |  |  |  |  |  |  |
| Case Distribution Report Save                                                                                                    |  |  |  |  |  |  |  |
| Archdiocese SVdP GA                                                                                                    |  |  |  |  |  |  |  |
| District <u>1 - Cobb County &amp; NW Georgia</u>                                                                                                    |  |  |  |  |  |  |  |
| Conference \star St. Catherine of Sienna, Kennesaw                                                                                                    |  |  |  |  |  |  |  |
| Case Intake * Intake Person Performs Intake                                                                                                    |  |  |  |  |  |  |  |
| Case Assignment * Case Manager Team Assigns                                                                                                    |  |  |  |  |  |  |  |
| Intake can Assign 🛛 Allow whichever role performs intake to assign case upon completion of intake.                                                                                                    |  |  |  |  |  |  |  |
| Process notifications, such as check request notifications for the Treasurer, will also appear on the Message Board for the intended recipient.<br>These notifications will disappear after the number of days specified in Notification Expiration if not viewed before then.<br>The Diocese-wide default (7 days) will be used if no value is provided here. |  |  |  |  |  |  |  |
| Notification Expiration 7 Days                                                                                                    |  |  |  |  |  |  |  |

| Conference Tab | Conference |
|----------------|------------|
|                |            |

Make sure your conference name is correct and it is your conference.

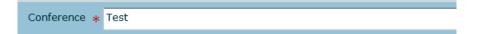

Required fields are Case Intake, and Case Assignment. Define which role your conference uses to perform case intake and to assign case workers.

Case Intake: Select Intake Person Performs Intake or Case Worker performs Intake.

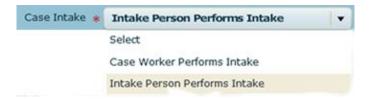

Case Assignment: Select Case Worker Self-Assigns or Case Manager Team Assigns.

| Case Assignment 🔹 | Case Manager Team Assigns | · · · ] |
|-------------------|---------------------------|---------|
|                   | Select                    |         |
|                   | Case Manager Team Assigns |         |
|                   | Case Worker Self-Assigns  |         |

Intake can assign.

If this box is checked then whichever role performs intake will be able to assign case workers regardless of their roles. If it is not checked then whichever role is chosen for case assignment will be the only one who can assign case workers.

Intake can Assign 🛛 🗸 Allow whichever role performs intake to assign case upon completion of intake.

These options should be decided by your conference and will depend upon how you want your conference to handle cases. Your job as administrator is to set up these options in accordance with your conference guidelines. Refer to Conference Page Settings for more detailed information.

**Note**: If your conference is already running successfully with Case Intake/Case Assignment options already set you need not make any changes.

Notification Expiration at the bottom of the conference page indicates how many days your conference wants to process notifications, such as check request notifications for the Treasurer, to remain on your message board. These notifications will disappear after the number of days specified in Notification Expiration if not viewed before then.

| Notification Expiration | 7 | Days |
|-------------------------|---|------|
|                         |   |      |
| Roles Tab               |   |      |

# It is important that everyone be a assigned a "conference member" role in addition to their other roles. Secondary will NOT be displayed in the drop down if the user is not assigned a "conference member" role.

Conference administrator's job is to assign roles to conference members. Most members will have a role in your conference and you need to assign them to that role. You must also make them a conference member. As a conference administrator stress the importance of having all members who have roles other than just conference member go to My Profile and make sure all their personal information, especially their email address, is correct. If a person is no longer a conference member you may remove that person from your conference by removing him from all conference roles the conference member was assigned. If the conference member will remain a conference member but not have any role(s) you may just remove that conference member from the role(s).

#### Working with conference roles.

Select a role by clicking the role your conference member will be assigned, for example Case Worker. A conference member may be assigned more than one role, this process works the same for all roles. Notice that the Conference Member designation has no box in the L column. That means that someone who is only a conference member cannot log into CMS.

| Conference                                                   |   |               | Roles             | Zip Codes | Required Document |  |  |  |
|--------------------------------------------------------------|---|---------------|-------------------|-----------|-------------------|--|--|--|
| L: Role applies to login. M: Role allows multiple assignees. |   |               |                   |           |                   |  |  |  |
| L                                                            | м | Role          |                   |           |                   |  |  |  |
| Ł                                                            | √ | Case N        | Manager           |           |                   |  |  |  |
| $\sqrt{-}$                                                   |   | Case \        | Case Worker       |           |                   |  |  |  |
|                                                              | Ł | Confer        | rence Admir       | nistrator |                   |  |  |  |
|                                                              |   | Confer        | Conference Member |           |                   |  |  |  |
| $\sqrt{-}$                                                   | √ | Intake Person |                   |           |                   |  |  |  |
| $\sqrt{-}$                                                   | √ | Treasurer     |                   |           |                   |  |  |  |
|                                                              |   |               |                   |           |                   |  |  |  |

#### Assign conference member role(s).

In this example we will assign a member to the role of case worker. The process works the same for all roles.

When the Case Worker screen opens click the Assign button to Assign a member to the Case Worker role.

| Case Worke | er - Conference Test |            |                        |
|------------|----------------------|------------|------------------------|
|            |                      |            | Back Assign Remove     |
| Role Cas   | e Worker             |            | Conference <u>Test</u> |
| Status     | Last Name            | First Name |                        |
| Assigned   | cw                   | jane       |                        |
| Assigned   | cwcmgr               | Jane       |                        |
| Assigned   | GA1                  | Tester     |                        |
| Assigned   | GA2                  | Tester     |                        |
| Assigned   | GA3                  | Tester     |                        |
| Assigned   | GA4                  | Tester     |                        |
| Assigned   | GA5                  | Tester     |                        |

When the Find Associate screen opens type in the name of the person you want to assign as a Case Worker and click Search.

| Find As | sociate                                                                                                    |                                  |          |                                                         |  |  |  |  |  |
|---------|----------------------------------------------------------------------------------------------------|----------------------------------|----------|---------------------------------------------------------|--|--|--|--|--|
|         |                                                                                                    |                                  |          | Back Clear Search                                       |  |  |  |  |  |
|         | Use this search facility to locate the person you are going to assign to this role. If you can't find the person, the first row in the result set (in grey) can be used to create a new associate. |                                  |          |                                                         |  |  |  |  |  |
| NOTE:   | The first row, in grey, is NOT an exis                                                                                                    | sting associate. Use this row to | create a | new one if you can't find the person using this search. |  |  |  |  |  |
| ID      |                                                                                                    |                                  |          |                                                         |  |  |  |  |  |
| First   | Janice                                                                                                    |                                  | Last     | Tester                                                  |  |  |  |  |  |
|         |                                                                                                    |                                  |          |                                                         |  |  |  |  |  |
| ID      | Last                                                                                                    | First                            |          |                                                         |  |  |  |  |  |
|         | Tester                                                                                                    | Janice                           |          |                                                         |  |  |  |  |  |
| 44      | Tester                                                                                                    | Janice                           |          |                                                         |  |  |  |  |  |

When the Case Worker Assign screen opens add user information and click OK. If the Associate already has a role you may click the Edit button if you wish to change user information. When you are satisfied with the associate's information you may click the Roles tab and you will see all roles assigned to this associate. Click OK and you will be returned to the Case Worker screen.

| Case Worker - Assign | ed - Conference Test |   |            |         |         |    |       |
|----------------------|----------------------|---|------------|---------|---------|----|-------|
| Associate            | 15                   |   |            |         |         | `  | ОК    |
|                      |                      |   |            |         |         |    | Edit  |
| ID                   | 44                   |   | Username   | jtester |         |    |       |
|                      |                      |   |            |         |         |    |       |
| First                | Janice               |   | Last       | Tester  |         |    |       |
| Ethnicity            | C - White/Caucasian  |   | Over 40?   | Yes     |         |    |       |
| Home Phone           | 770-928-7804         |   | Cell Phone |         |         |    |       |
| Work Phone           |                      | 1 | Email      |         |         |    |       |
|                      |                      |   |            |         |         |    |       |
| Emergency Contact    |                      |   |            |         |         |    |       |
| Address              | ·                    |   |            |         |         |    |       |
|                      |                      |   |            |         |         |    |       |
| City                 | ,                    |   |            | State   | Georgia | Zi | 30000 |

#### **Remove conference member role(s).**

Remove conference members. In this example we will remove a member from the role of Case Worker. The process works the same for all roles.

When the Case Worker screen opens click the Remove button to Remove a case worker from the Case Worker role.

| Case Worke | er - Conference Test |            |                        |
|------------|----------------------|------------|------------------------|
|            |                      |            | Back Assign Remove     |
| Role Cas   | e Worker             |            | Conference <u>Test</u> |
| Status     | Last Name            | First Name |                        |
| Assigned   | cw                   | jane       |                        |
| Assigned   | cwcmgr               | Jane       |                        |
| Assigned   | GA1                  | Tester     |                        |
| Assigned   | GA2                  | Tester     |                        |
| Assigned   | GA3                  | Tester     |                        |
| Assigned   | GA4                  | Tester     |                        |
| Assigned   | GA5                  | Tester     |                        |

When the Case Worker screen opens you will see a list of all conference members assigned to the case worker role. Place a check mark in the box next to the name of the conference member you want to remove (you may remove more than one member at a time) and click the Remove button. In this case we checked jane cw to remove.

| Case Worke  | er - Conference Test          |                                 | Back Remove |
|-------------|-------------------------------|---------------------------------|-------------|
| Check off e | ach associate to unassign fro | m Case Worker and click Remove. |             |
| Statu       | us Last Name                  | First Name                      |             |
| 🖌 Assign    | ed cw                         | jane                            |             |
| Assign      | ed cwcmgr                     | Jane                            |             |
| Assign      | ed GA1                        | Tester                          |             |
| Assign      | ed GA2                        | Tester                          |             |
| Assign      | ed GA3                        | Tester                          |             |
| Assign      | ed GA4                        | Tester                          |             |

After you click Remove you will be returned to the case worker list and you can verify that the case worker(s) you wanted to remove are indeed removed. Notice jane cw has been removed from the case worker role.

|           |                      | VIEW       | PANE                   |
|-----------|----------------------|------------|------------------------|
| Case Work | er - Conference Test |            |                        |
|           |                      |            | Back Assign Remo       |
| Role Cas  | se Worker            |            | Conference <u>Test</u> |
| Status    | Last Name            | First Name |                        |
| Assigned  | cwcmgr               | Jane       |                        |
| Assigned  | GA1                  | Tester     |                        |
| Assigned  | GA2                  | Tester     |                        |
|           |                      |            |                        |

It is important that everyone be a conference member regardless of their roles. All conference member names will display in the drop down for Secondary case assignment.

## Zip Code Tab Zip Codes

Make sure the zip codes for your conference are correct and up to date. When you click the Zip Code tab the zip code screen will open and you may add or remove zip codes for your conference.

| Conference | Roles | Zip Codes | Required Documents | Documentation |            |
|------------|-------|-----------|--------------------|---------------|------------|
|            |       |           |                    |               | Add Remove |
| Zip Code   |       |           |                    |               |            |
| 30000      |       |           |                    |               |            |
|            |       |           |                    |               |            |

**Required Documents Tab** 

The Required Documents Tab is no longer used. In order to speed up the case worker process the required documents tab was removed from the case work input screens. There will be a separate procedure for conferences to upload their required documents that should be in place by version 2.0 if not before. Meanwhile, if your conference has already uploaded a client bill you may view it by selecting Search>Documents.

**Documentation Tab** Currently you may upload a document or link to a URL but be aware the document or link can be seen by all conferences.

#### Add a Document

To upload a document select the type of document you want to upload. For example, meeting minutes. Click Meeting Minutes.

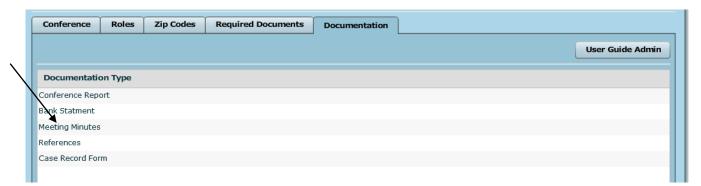

Documentation Admin for Meeting Minutes screen will open. Click Add Document.

| Documentati   | on Admin for Meeting Minutes      |                    |                            |
|---------------|-----------------------------------|--------------------|----------------------------|
|               |                                   |                    | Back Add Link Add Document |
| Conference    | St. Catherine of Sienna, Kennesaw | Documentation Type | Meeting Minutes            |
| Document      |                                   |                    |                            |
| EFSP - Coob C | ounty 2013                        |                    |                            |
|               |                                   |                    |                            |

1

Name must be entered first. Enter the file name in the Name box. This will be the name of the file that will appear when you select Meeting Minutes from Document Type found in the Documents button.

| $\mathbf{n}$   |                                |  |  |
|----------------|--------------------------------|--|--|
| Name \star Mee | eting Minutes for April 8 2014 |  |  |

For example, clicking Meeting Minutes in Documentation will show your *Meeting Minutes for April 8* 2014 in the list of documents.

1

| • | Search                | Documents | User Guide | Logout | Logged in : Janice Siguro<br>Build |
|---|-----------------------|-----------|------------|--------|------------------------------------|
| т |                       |           |            | ۱      | /IEW PANE                          |
|   |                       |           |            |        |                                    |
|   | Documentation         |           |            |        |                                    |
|   | Documentation Ty      | /pe       |            |        |                                    |
|   | Conference Reports    |           |            |        |                                    |
|   | Bank Statements       |           |            |        |                                    |
|   | Meeting Minutes       |           |            |        |                                    |
|   | Reference Information | n         |            |        |                                    |
|   | Record Forms          |           |            |        |                                    |
|   |                       |           |            |        |                                    |

Click the Browse button and find the name of your file and click Open button. The name of the file you opened will display in the File box. The Clear button will clear the File name and you may try again if you wish.

| File | Minutes 4-08-14.pdf | Browse |
|------|---------------------|--------|
|      | 13 KB to be loaded. | Clear  |

Click the Upload button and your file will be uploaded to the Documents folder.

Click the Back button and you will be back at the Documentation tab.

| Add Docu     | imentati  | ion for Me | eeting Minutes |                         |               |                                                  |       |
|--------------|-----------|------------|----------------|-------------------------|---------------|--------------------------------------------------|-------|
|              |           |            |                |                         |               |                                                  |       |
|              |           |            |                |                         |               | Back Up                                          | load  |
|              |           |            |                |                         |               |                                                  |       |
| File         | Minutes   | 4-08-14.po | if             |                         |               | Bro                                              | owse  |
|              |           |            |                |                         |               |                                                  | Clear |
|              | 13 KB to  | o be loade | ed.            |                         |               |                                                  |       |
| Name ∗       | Meeting   | Minutes fo | r April 8 2014 |                         |               |                                                  |       |
|              |           |            |                |                         |               |                                                  |       |
| <b>a a a</b> |           |            | 6.01           |                         |               |                                                  |       |
| Conference   | ce St. Ca | atherine o | r Sienna, Kenr | esaw in 1 - Cobb County | & NW Georgia  |                                                  |       |
|              |           |            |                |                         | Che           | eck Register Financial Reporting Assistance Repo | rting |
| Confere      | ence      | Roles      | Zip Codes      | Required Documents      | Documentation | ]                                                |       |
|              |           |            |                |                         |               | User Guide Ad                                    | min   |
|              |           |            |                |                         |               |                                                  |       |
| Docum        | nentatio  | n Type     |                |                         |               |                                                  |       |
| Conferen     | nce Repo  | rt         |                |                         |               |                                                  |       |
| Bank Sta     | itment    |            |                |                         |               |                                                  |       |
| Meeting I    | Minutes   |            |                |                         |               |                                                  |       |
| Referenc     | es        |            |                |                         |               |                                                  |       |
| Case Red     | cord Forn | ı          |                |                         |               |                                                  |       |
|              |           |            |                |                         |               |                                                  |       |

## Add a Link

To add a link you use the same process as you used for adding a document except instead of entering a document name and document file name you add the name of your link and the URL for the link. After you have entered the Name and the URL click the Submit button

| New URL for Meeting Minutes |             |
|-----------------------------|-------------|
|                             |             |
|                             | Back Submit |
| Name *                      |             |
| URL *                       |             |
|                             |             |
|                             |             |

#### **Resetting User's Passwords**

The Conference Administrator now has the ability to reset passwords for all users within their conference.

| Home         | My I         | Profile | Search               | Documents | User Guide | Logout |           |
|--------------|--------------|---------|----------------------|-----------|------------|--------|-----------|
| ANE          |              | EXIT    |                      |           |            | ,      | VIEW PANE |
|              |              |         | Search               |           |            |        |           |
|              |              |         | Items to Search F    | or        |            |        |           |
|              |              |         | Clients              |           |            |        |           |
| <            |              |         | Household Members    |           |            |        |           |
| $\mathbf{i}$ |              |         | Cases                |           |            |        |           |
|              |              |         | Cases by Case Work   | er        |            |        |           |
|              |              |         | Assistance Provided  |           |            |        |           |
|              |              |         | Check Requests       |           |            |        |           |
|              | $\mathbf{N}$ |         | Check Requests in Ca | ase       |            |        |           |
|              |              |         | Documents            |           |            |        |           |
|              |              |         | Contact Information  |           |            |        |           |
|              |              |         |                      |           |            |        |           |

Go to Search>Contact Information

Select your conference from the drop down list box if the default is not entered.

| Contact  | Informati   | ion                 |                    |       |            |            |                 |                     |                |          |                       |
|----------|-------------|---------------------|--------------------|-------|------------|------------|-----------------|---------------------|----------------|----------|-----------------------|
|          |             |                     |                    |       |            |            |                 |                     | Ba             | ck Clear | Search                |
| Note: Af | fter viewir | ng an associate re  | cord, to return to | the s | search, us | se the "Ex | it" button in t | the top left corner | of the View Pa | ne.      |                       |
|          |             |                     |                    |       |            |            | Conference      | St. Catherine of s  | Sienna         |          | <ul> <li>▼</li> </ul> |
| ID       |             |                     |                    |       |            |            | Username        |                     |                |          |                       |
| First    |             |                     |                    |       |            |            | Last            |                     |                |          |                       |
| Email    |             |                     |                    |       |            |            |                 |                     |                |          |                       |
| State    | State       | <ul><li>▼</li></ul> |                    |       |            |            | Zip             |                     |                |          |                       |
| Confer   | ence        | Last                | First              | St    | Zip        | Usernan    | ne Work         | Home                | Cell           | Email    |                       |
|          |             |                     |                    |       |            |            |                 |                     |                |          |                       |
|          |             |                     |                    |       |            |            |                 |                     |                |          |                       |
|          |             |                     |                    |       |            |            |                 |                     |                |          |                       |

Locate the user by entering any of the available search criteria (such as, First, Last name)

Click on the user in the search results grid

|                |                 |             |                 |                   |            | VIEW PAP       | NE                          |               |               |            | _    |
|----------------|-----------------|-------------|-----------------|-------------------|------------|----------------|-----------------------------|---------------|---------------|------------|------|
|                |                 |             |                 |                   |            |                |                             |               |               |            |      |
| Contact        | Informat        | ion         |                 |                   |            |                |                             |               |               |            |      |
|                |                 |             |                 |                   |            |                |                             |               | C C           | Back Clear | Sear |
|                |                 |             |                 |                   |            |                |                             |               |               |            |      |
| Note: (        | After viewi     |             | riate record t  | o return to the : | search us  | e the "Evit" h | utton in the t              | on left corne | r of the View | Pane       |      |
| Note. A        | Arter viewi     | ng an assoc | late record, to | o return to the   | search, us | se the Exit D  | utton in the t              | op leit corne | r of the view | / Pane.    |      |
|                |                 |             |                 |                   |            |                |                             |               |               |            |      |
|                |                 |             |                 |                   |            |                |                             |               |               |            |      |
|                |                 |             |                 |                   |            | Con            | forence To                  | ct            |               |            |      |
|                |                 |             |                 |                   |            | Con            | ference Te                  | st            |               |            |      |
| ID             | _               |             |                 |                   |            |                | ference <b>Te</b><br>ername | st            |               |            |      |
|                |                 |             |                 |                   |            |                |                             | st            |               |            |      |
| ID<br>First    | janice          |             |                 |                   |            |                |                             |               |               |            |      |
| First          | janice          |             |                 |                   |            |                | ername                      |               |               |            |      |
|                | janice          |             |                 |                   |            |                | ername                      |               |               |            |      |
| First<br>Email |                 |             |                 |                   |            |                | ername<br>Last test         |               |               |            |      |
| First          | janice<br>State |             | • /             | ,                 |            |                | ername                      |               |               |            |      |
| First<br>Email |                 |             | • /             |                   |            |                | ername<br>Last test         |               |               |            |      |
| First<br>Email | State           | Last        | First           | ,<br>St           | Zip        |                | ername<br>Last test         |               | Cell          | Email      |      |

Click the Change Password button

| Associate Record |       |                 |                 |     |
|------------------|-------|-----------------|-----------------|-----|
|                  |       |                 |                 | -   |
| Associate R      | Roles | Volunteer Tasks |                 |     |
|                  |       |                 | Change Password | Edi |

Enter the New Password and Re-Enter Password then click the Submit button.

|                       | <u></u>     |
|-----------------------|-------------|
| Change Password       |             |
|                       | 4           |
|                       | Back Submit |
| Username              | jsigurdson  |
| Username              | Jaguruson   |
| New Password 🗴        | *           |
| Re-enter New Password |             |
|                       |             |

Notify user of new password.

#### Conference members need to know

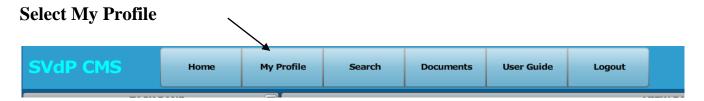

Make sure their conference is selected and Set Current Conference (this needs to be done only once)

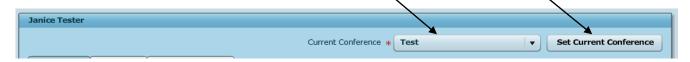

Ensure that all information including email address is present and correct. You cannot receive system emails that your case is ready to close if you do not have a good email address. If you are a treasurer you cannot receive "new check request" emails if you don't have a valid email address.

| Janice Tester   |         |       |                 |         |                   |         |         |              |            |
|-----------------|---------|-------|-----------------|---------|-------------------|---------|---------|--------------|------------|
|                 |         |       |                 | Current | Conference * Test |         | •       | Set Current  | Conference |
| My Profile      | My Role | s     | Volunteer Tasks |         |                   |         |         |              |            |
|                 |         |       |                 |         |                   |         | Char    | nge Password | Edit       |
|                 | ID 44   | l     |                 |         | Username          | jtester |         |              |            |
| Fi              | irst Ja | nice  |                 |         | Last              | Tester  |         |              |            |
| Ethnic          | city C  | - Whi | te/Caucasian    |         | Over 40?          | Yes     |         |              |            |
| Home Pho        | ne 77   | 0-92  | 8-7804          |         | Cell Phone        |         |         |              |            |
| Work Pho        | ne      |       |                 |         | Email             |         | ×       |              |            |
| Emergency Conta | act     |       |                 |         |                   |         |         |              |            |
| Addre           | ss ,    |       |                 |         |                   |         |         |              |            |
|                 |         |       |                 |         |                   |         |         |              |            |
| C               | ity ,   |       |                 |         |                   | State   | Georgia | Zip          | 30000      |

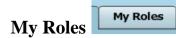

Clicking this tab will show the user what roles he is assigned in CMS. If your user thinks these roles are incorrect he should contact you, the conference administrator.

| Janice Sigurds | on       |                 |     |                    |                          |     |                |           |
|----------------|----------|-----------------|-----|--------------------|--------------------------|-----|----------------|-----------|
|                |          |                 |     | Current Conference | * St. Catherine of Sienn | a 🗸 | Set Current Co | onference |
| My Profile     | My Roles | Volunteer Tasks |     |                    |                          |     |                |           |
|                |          |                 |     |                    |                          | Cha | ange Password  | Edit      |
|                |          |                 |     |                    |                          |     |                |           |
|                |          |                 |     |                    |                          |     |                |           |
|                |          |                 |     |                    |                          |     |                |           |
| Volunteer      | : Tasks  | Volunteer Ta    | sks |                    |                          |     |                |           |

Very important that users log in their volunteer hours that are not spent with a client. For example, counting second collection, working in the food pantry, attending conference meetings and so forth.

Click the Add/Edit button to add or change volunteer hours.

| anice Sigurd | son                      | Current Confi | erence * | St. Catherine of Sienna |
|--------------|--------------------------|---------------|----------|-------------------------|
| My Profile   | My Roles Volunteer Tasks |               |          |                         |
|              |                          |               |          | Add/Edit                |
| Date         | Category                 | Minutes       | Miles    | Number Helped           |
| 03/02/2014   | Counting Collections     | 840 Minutes   |          | -                       |
|              | Help Line                | 2200 Minutes  |          |                         |

## User changing password

If you reset a user's password, notify the user to login with his user name and the new password you created. The user may then log in and change their password to one of their choosing.

Users may also change their password at any time.

| Janice Sigurdson |          |                 |                                                                       |  |  |  |  |  |
|------------------|----------|-----------------|-----------------------------------------------------------------------|--|--|--|--|--|
|                  |          |                 | Current Conference * St. Catherine of Sienna 🔍 Set Current Conference |  |  |  |  |  |
| My Profile       | My Roles | Volunteer Tasks |                                                                       |  |  |  |  |  |
|                  |          |                 | Change Password Edit                                                  |  |  |  |  |  |
|                  |          |                 |                                                                       |  |  |  |  |  |

#### **Conference Page Settings**

Intake Performs Intake Case Worker Self Assigns – Intake can assign checked Role Intake Only - Options

Intake Submit Options: Intake Submit Options: Intake can assign Done button clicked case available in My Assigned Cases

Role Intake, Case Worker – Options, My assigned cases, Volunteer Tasks, Case Intake, Unassigned cases

Intake Submit Options:

Can choose Accept, Assign or Done Accept – assign to self Assign – Assign Case Workers Done button clicked case available in Unassigned Cases for a Case Manager

Role Intake, Case Worker, Case Manager – Options, My assigned cases, Volunteer Tasks, Case Intake, Unassigned cases

Intake Submit Options:

Can choose Accept, Assign or Done Accept – assign to self Assign – Assign Case Workers Done button clicked case available in Unassigned Cases for a Case Manager

#### Intake Performs Intake Case Worker Self Assigns – Intake can assign NOT checked

Role Intake Only - Options

Intake Submit Options:

Message: The Case Intake has completed.

The case has been filed to a work list for assignment to a case worker. Done button clicked case available in Unassigned Cases for a Case Manager (Gone if conference has no case manager)

Role Intake, Case Worker – Options, My assigned cases, Volunteer Tasks, Case Intake, Unassigned cases

Intake Submit Options:

Can choose Accept or Done Accept – assign to self or Case Manager and Secondary Done button clicked case available in Unassigned Cases for a Case Manager

Role Intake, Case Worker, Case Manager – Options, same as Intake Case Worker Intake Submit Options:

Can choose Accept or Done Accept – assign to self or Case Manager and Secondary Done button clicked case available in Unassigned Cases for a Case Manager

#### Intake Performs Intake Case Manager Team Assigns – Intake can assign checked

Role Intake Only – Options, My Assigned Cases, Volunteer Tasks, Case Intake

Intake Submit Options:

Can Assign Case Workers and Case Manager OK button – Case available in Unassigned Cases for a Case Manager

Role Intake, Case Worker – Options, My assigned cases, Volunteer Tasks, Case Intake Intake Submit Options:

Can Assign Case Workers and Case Manager OK button – Case available in Unassigned Cases for a Case Manager

Role Intake, Case Worker, Case Manager – Options, My assigned cases, Volunteer Tasks, Case Intake, Unassigned cases for case worker

Intake Submit Options:

Can Assign Case Workers and Case Manager OK button – Case available in Unassigned Cases for a Case Manager

#### Intake Performs Intake Case Manager Team Assigns – Intake can assign NOT checked

Role Intake Only - Options, My Assigned Cases, Volunteer Tasks, Case Intake

Intake Submit Options:

Message: The Case Intake has completed.

The case has been filed to a work list for assignment to a case worker.

OK button – Case available in Unassigned Cases for a Case Manager

Role Intake, Case Worker – Options, My assigned cases, Volunteer Tasks, Case Intake Intake Submit Options:

Message: The Case Intake has completed.

The case has been filed to a work list for assignment to a case worker.

OK button – Case available in Unassigned Cases for a Case Manager

Role Intake, Case Worker, Case Manager – Options, My assigned cases, Volunteer Tasks, Case Intake, Unassigned cases for case worker

Intake Submit Options:

Message: The Case Intake has completed.

The case has been filed to a work list for assignment to a case worker.

OK button – Case available in Unassigned Cases for a Case Manager

#### Case Worker Performs Intake Case Worker Self Assigns – Intake can assign checked

Role Intake – Options My Assigned Cases, Volunteer Tasks

Role Case Worker – Options, My assigned cases, Volunteer Tasks, Case Intake, Unassigned Cases for Case Worker

Can choose Accept, Assign or Done Accept – assign to self Assign – Assign Case Workers and Case Manager Done (Case goes to Unassigned Cases for Case Worker)

Role Case Worker, Case Manager – Options My assigned cases, Volunteer Tasks, Case Intake, Unassigned Cases for Case Worker

Can choose Accept, Assign or Done Accept – assign to self Assign – Assign Case Workers and Case Manager Done (Case goes to Unassigned Cases for Case Worker)

#### Case Worker Performs Intake Case Worker Self Assigns – Intake can assign NOT checked

Role Intake – Options, My Assigned Cases, Volunteer Tasks

Role Case Worker – Options, My assigned cases, Volunteer Tasks, Case Intake, Unassigned Cases for Case Worker

Can choose Accept or Done Done (Case goes to Unassigned Cases for Case Worker)

Role Case Worker, Case Manager – Options My assigned cases, Volunteer Tasks, Case Intake, Unassigned Cases for Case Worker

Can choose Accept or Done Can also assign Case Manager and Secondary Done (Case goes to Unassigned Cases for Case Worker)

#### Case Worker Performs Intake Case Manager Team Assigns – Intake can assign checked

Role Intake – Options, My Assigned Cases, Volunteer Tasks

Role Case Worker – Options, My assigned cases, Volunteer Tasks, Case Intake Can choose Assign or OK Click OK button – Case goes to a Case Manager in Unassigned Cases for Case Worker

Role Case Worker, Case Manager - Options, My assigned cases, Volunteer Tasks, Case Intake, Unassigned Cases for Case Worker

Can choose Assign or OK Click OK button – Case goes to a Case Manager in Unassigned Cases for Case Worker

#### Case Worker Performs Intake Case Manager Team Assigns – Intake can NOT assign checked

Role Intake – Options, My Assigned Cases, Volunteer Tasks

Role Case Worker – Options, My assigned cases, Volunteer Tasks, Case Intake Click OK button – Case goes to a Case Manager in Unassigned Cases for Case Worker

Role Case Worker, Case Manager - Options, My assigned cases, Volunteer Tasks, Case Intake, Unassigned Cases for Case Worker

Message: The Case Intake has completed.

The case has been filed to a work list for assignment to a case worker.

OK button - Case available in Unassigned Cases for a Case Manager